# **Ohje tieosakastietojen keruujärjestelmän käyttöön**

# **1. Yleistä**

Tieosakastietojen kerääminen tieyksiköinnin pohjaksi on etenkin isoissa tiekunnissa hyvin työlästä, aikaa vievää ja kallistakin. Tämän vuoksi Matriset Oy on kehittänyt Wintie – ohjelmiston tueksi erityisen osakastietojen keruujärjestelmän, jossa osakkaat itse voivat internetissä täyttää omat tietonsa. Järjestelmällä pyritään minimoimaan saman tiedon tallentaminen useaan kertaan.

Internetiä hyödynnetään nykyisin jo hyvin monissa päivittäisissäkin asioissa ja useimmille tiekunnan osakkaille se on tuttu apuväline. Tällä osakkaiden omatoimisuudella voidaan säästää aikaa ja rahaa varsinaiseen tien ylläpitoon. Tässä ohjeessa pyritään selvittämään lyhyesti kuinka järjestelmä toimii.

# **2. Tarvittavat työkalut**

Järjestelmän käyttöön tarvitaan tiekunnalla tai sen asioita hoitavalla henkilöllä Wintie – ohjelmiston versio 2.1 tai uudempi sekä voimassa oleva ylläpitosopimus ohjelmalle. Lisäksi tarvitaan internet-yhteys sekä tietojen vastaanottoon että tieosakkailla.

# **3. Käsitteitä ja sanastoa**

# *3.1. Tuotehallinta*

Tällä tarkoitetaan Matriset Oy:n verkkosivuilla [www.matriset.fi/tuotehallinta](http://www.matriset.fi/tuotehallinta) olevia asiakkaille tarkoitettuja toimintoja. Täällä asiakkaat voivat mm. ladata tiedostoja, muuttaa yhteystietonsa sekä käyttää osakastietojen keruujärjestelmää.

# *3.2 Ylläpitosopimus*

Ylläpitosopimus sisältää oikeuden ladata Tuotehallinnasta uusin Wintie –ohjelmiston päivitysversio, puhelin- ja sähköpostituen ohjelman käyttöön ja lisäksi oikeuden käyttää osakastietojen keruujärjestelmää.

# *3.3 Tiekunnan kotisivut*

Tiekunnan omat kotisivut luodaan tuotehallinnassa helppokäyttöisen hallintaliittymän avulla jota käytetään suoraan www-selaimella. Kotisivujen hallinta ei vaadi erityisosaamista, Internet-selaimen käyttötaito riittää.

# *3.4 Osakaslomake*

Osakaslomake on tiekunnan omilla kotisivuilla oleva toiminto (lomake), jolla tieosakkaat voivat lähettää tietonsa tiekuntaan.

# *3.5 Osakaskyselylomake (.wtk)*

Tiedosto, johon osakkaan tiedot automaattisesti osakaslomakkeelta tallentuvat. Tämä tiedosto voidaan lukea Wintie 2.1 –ohjelmistoon.

# **4. Toimintaperiaate lyhyesti**

- 4.1. Wintie 2.1 –lisenssin ja voimassa oleva ylläpitosopimuksen haltija voi lisätä lisenssin laajuuden mukaisen määrän tiekuntien kotisivuja omilla asiakassivuillaan Matriset Oy:n verkkosivujen tuotehallinnassa. Tuotehallintaan kirjaudutaan sisään omalla tunnuksella ja salasanalla.
- 4.2. Kotisivujen luonnin yhteydessä luodaan myös **osakastunnus** ja **salasana** joilla osakkaat pääsevät kirjautumaan vain osakkaille rajattuihin toimintoihin tiekunnan kotisivuilla
- 4.3. **Osakastunnus** ja **salasana** toimitetaan osakkaille kirjeitse, muista mainita myös tiekunann kotisivujen osoite.
- 4.4. Em. **Osakastunnuksella** tieosakkaat voivat kirjautua syöttämään tietojaan tiekunnan kotisivujen osakaslomakkeelle.
- 4.5. Osakkaan täyttämän lomakkeen tiedot tallentuvat automaattisesti omaksi tiedostoksi (.wtk) tuotehallintaan oman tiekunnan tietoihin.
- 4.6. Osakaskyselylomake (.wtk) –tiedosto tallennetaan omalle työasemalle ja luetaan Wintie 2.1 –ohjelmistoon.

# **5. Toiminta Tuotehallinnassa**

Kirjaudu sisään Tuotehallintaan ja valitse kotisivujen hallintatoiminto ja noudata sivulla olevia ohjeita.

#### **6. Tiedota osakkaita**

Järjestelmässä tieosakkaiden osuus on keskeinen. Tiedota tieosakkaita asiasta ja lähetä kotisivujen asetuksiin kirjaamasi osakastunnus & salasana heille kirjeitse. Pyydä täyttämään tiedot huolellisesti.

# **7. Toiminta osakaslomakkeella tiekunnan kotisivuilla**

Tieosakas kirjautuu tiekunnasta saamallaan koodilla osakaslomakkeelle tiekunnan kotisivujen Osakastiedot -linkistä, josta löytyy ohjeita lomakkeen täyttöön. Lomake mukautuu osakkaan tarpeisiin sitä täytettäessä.

**Huom!** Tieosakas voi täyttää lomakkeen vain osittain ja jättää loput yksiköinnin suorittajan tehtäväksi. Tietoja voi myös täydentää lähettämällä osan tiedoista lomakkeella myöhemmin.

#### **8. Tietojen siirto Wintie –ohjelmaan**

Osakkaan lähettyä tietonsa osakaslomakkeella ne näkyvät kyseisen tiekunnan kohdalla Tuotehallinnassa. Sarakkeessa *Konekielinen vientitiedosto* on kunkin osakkaan Osakaskyselylomake (.wtk) tiedosto. Nämä tiedostot voidaan lukea suoraan Wintie – ohjelmaan.

8.1. Luo oma kansio kunkin tiekunnan wtk-tiedostoille.

Hyvä järjestys tiedostojen käsittelyssä nopeuttaa ja selkeyttää toimintaa. Jokaiselle tiekunnalle kannattaa luoda oma kansio Windowsin resurssienhallinnassa. Tämä helpottaa oikeiden tiedostojen löytämistä kun osakkaita on tiekunnassa paljon.

- 8.2. Klikkaa Konekielinen vientitiedosto –sarakkeessa haluamaasi tieosakkaan .wtk tiedostoa. Avautuu *Tiedostojen lataaminen* –ikkuna. Tallenna tiedosto perustamaasi tiekunnan kansioon. Tee sama kaikille .wtk –tiedostoille.
- 8.3. Avaa Wintie –ohjelma ja siellä käsittelemäsi tiekunta (Kuva 1). Valitse tienhaara, johon haluat siirtää osakkaita, klikkaamalla ao. kansiota. Valikosta *Tiedosto – Avaa* avautuu ikkuna. Valitse *Kohteeksi* tiekunnalle perustettu kansio ja *Tiedostotyypiksi* Osakaskyselylomake (.wtk). Ikkunan keskiosassa näkyvät kansioon tiedostoiksi tallennetut osakkaiden tiedot, wtk-tiedostot.

Valitse yksi tai useampi wtk-tiedosto ja klikkaa Avaa –painiketta.

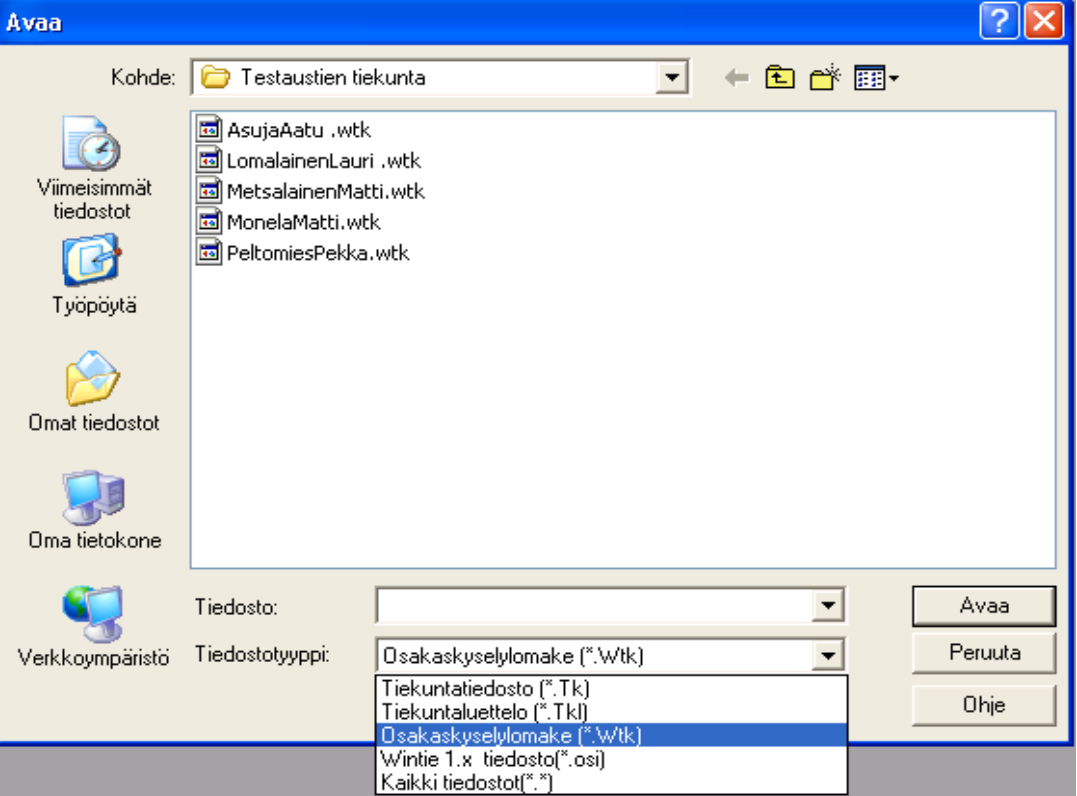

#### Kuva 1.

8.4. Valitut Osakaskyselylomakkeet (.wtk) avautuvat Osakaskyselyt –ikkunaan. (Kuva 2)

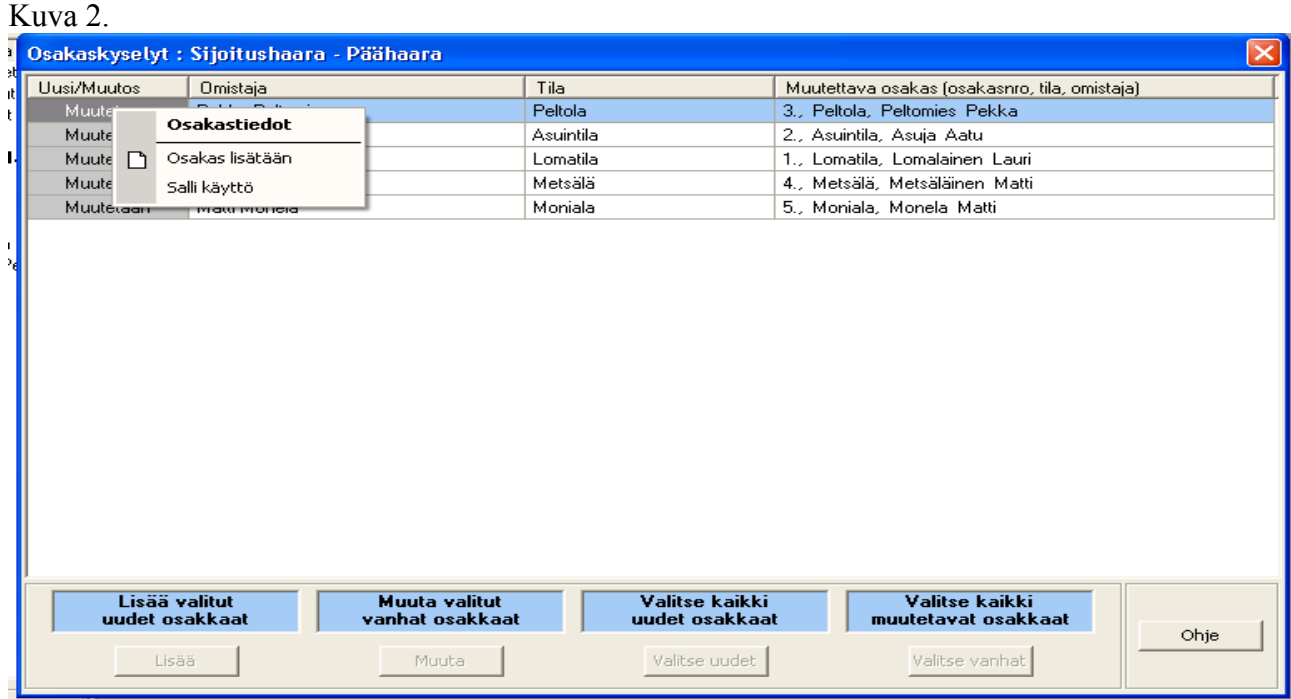

- 8.5. Osakaskyselyt –ikkunan toiminnot.
	- 8.5.1. Uusi osakas / muutos

Osakas voidaan lisätä uutena osakkaana tai muuttaa jo Wintiessä olevan osakkaan tietoja. Valintaikkuna avautuu osakasrivillä hiiren oikealla painikkeella. Samassa valintaikkunassa voidaan myös lukita osakas (Estä käyttö) ja vapauttaa lukitus (Salli käyttö).

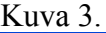

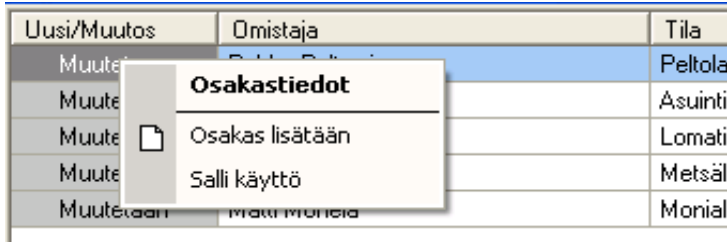

Mikäli valintana on *Muutetaan* voidaan korvattava osakas valita luettelosta, joka avautuu *Muutettava osakas* –sarakkeesta.

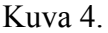

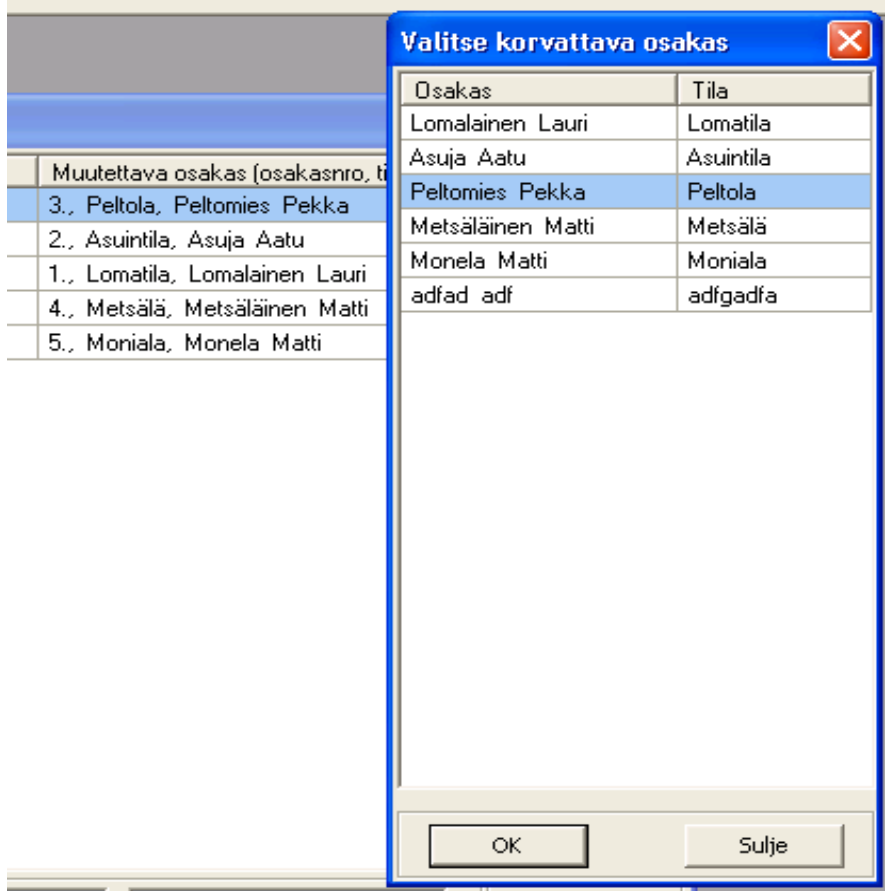

8.5.2. Aktivoi halutut osakkaat klikkaamalla osakasriviä tai käytä ikkunan alalaidan *Valitse kaikki uudet osakkaat* ja *Valitse kaikki muutettavat osakkaat* –toimintoja.

Lisää valitut uudet osakkaat tai Muuta valitut vanhat osakkaat vastaavia alalaidan painikkeita klikkaamalla.(Kuva 5)

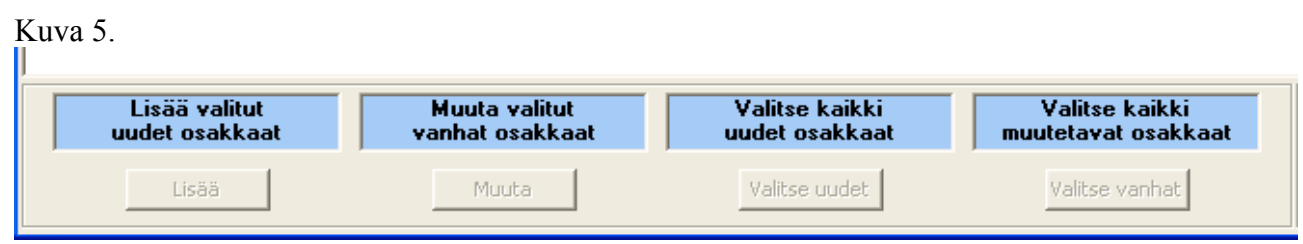

# **9. Siirrettyjen tietojen muokkaaminen Wintiessä**

Ohjelma pyrkii luomaan siirretystä tiedostosta mahdollisimman kattavan luettelon osakkaan liikennelajeista. Tietojen muokkaaminen ja tallentaminen tiekuntatiedostoon (.tk) tehdään normaaliin tapaan Wintiessä.

# **Huom! Tietojen siirron jälkeen tarkista ja täydennä osakkaan antamat tiedot liikennelajeittain.**

# **10. Myös paperilomakkeita saatavilla**

Matriset Oy:ltä voit tilata myös paperisia Wintie –osakastietojen keruulomakkeita niille osakkaille, joilla ei ole internetiä käytettävissä.

# **11. Käyttötuki**

Ylläpitoon sisältyy sähköposti- ja puhelintuki:

Tuen yhteystiedot:

Sähköposti: [helpdesk@matriset.fi](mailto:helpdesk@matriset.fi) Puhelin: (05) 443141